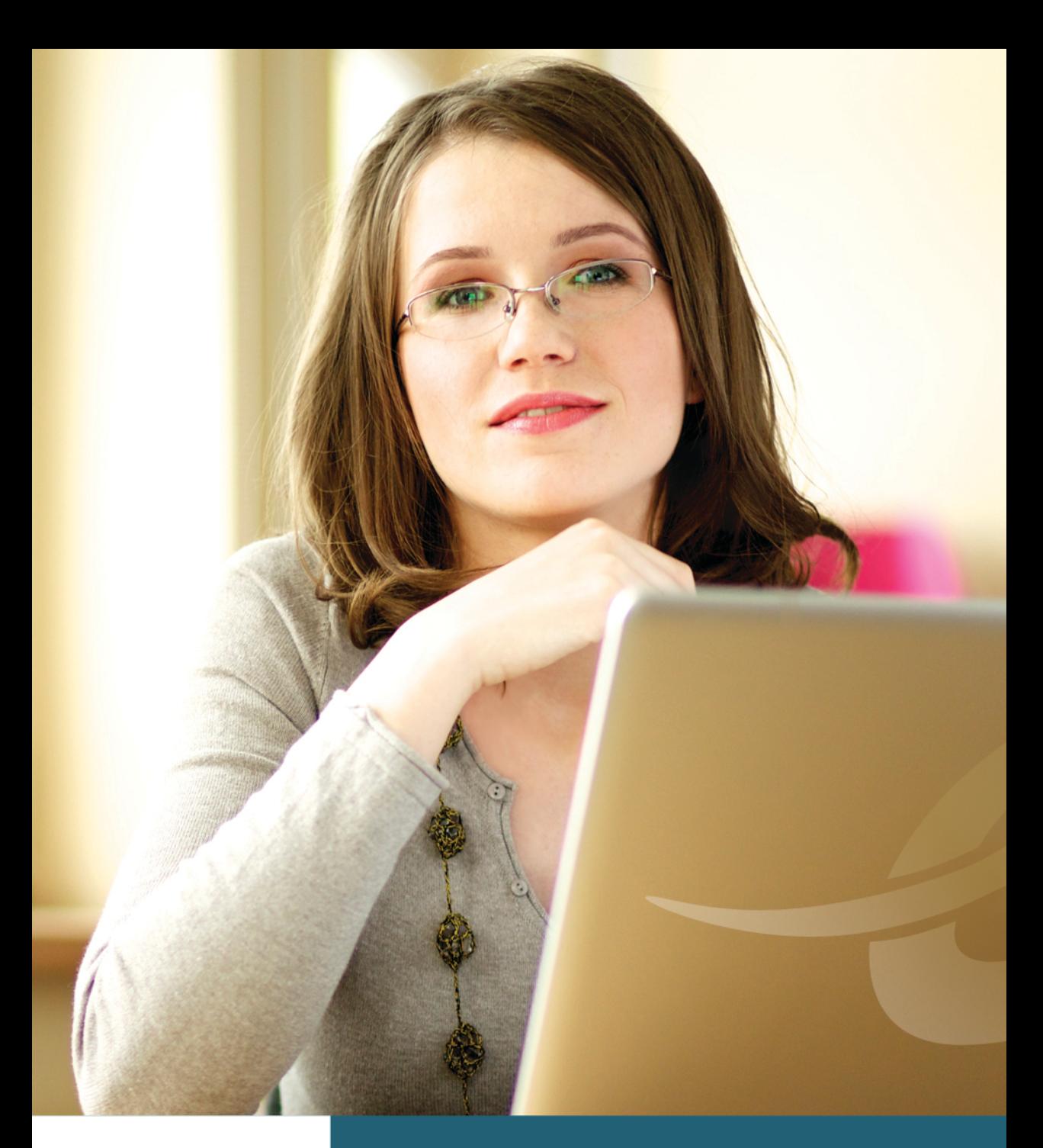

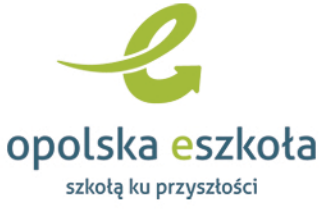

**PROGRAM**<br>REGIONALNY

## Dzienniczek elektroniczny

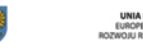

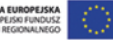

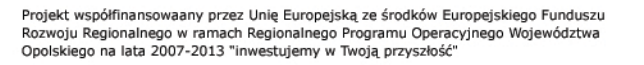

Producent:

 VULCAN sp. z o. o. ul. Wołowska 6 51-116 Wrocław tel. 71 375 15 00 e-mail: vulcan@vulcan.edu.pl www.vulcan.edu.pl

Nad programem pracowali:

Wiktor Zychla, Joanna Rau, Krzysztof Owczarek, Paweł Rajba, Tomasz Karczyński

Autorka podręcznika: Justyna Stencel-Mańka

Projekt okładki: Jakub Rydzek

VULCAN zastrzega sobie prawo do ciągłego ulepszania programu i wprowadzania do niego zmian.

Podręcznik jest chroniony prawem autorskim.

© Copyright by VULCAN 2013 Wszelkie prawa zastrzeżone

# Spis treści

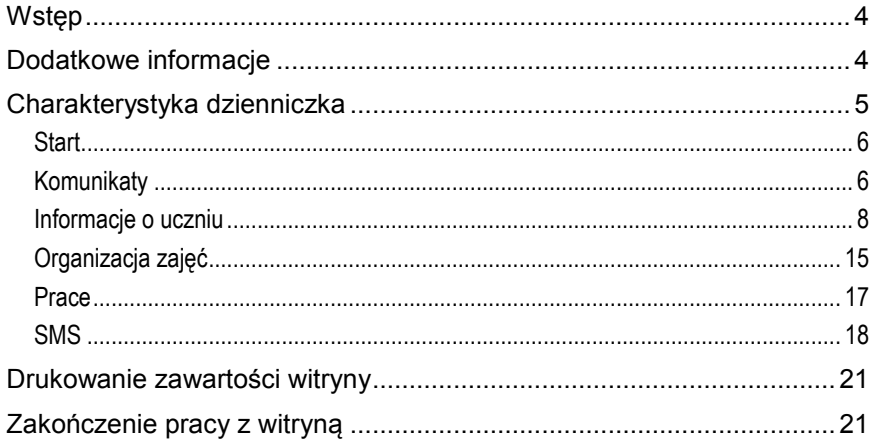

## <span id="page-3-0"></span>**Dzienniczek elektroniczny**

### <span id="page-3-1"></span>**Wstęp**

Dzienniczek został przygotowany specjalnie dla uczniów i ich rodziców. Umożliwia wzajemne przesyłanie komunikatów między nauczycielami a rodzicami oraz przeglądanie informacji o ocenach, frekwencji, uwagach i osiągnięciach, tematach lekcji oraz zadaniach czekających uczniów w przyszłości. Wszystkie zamieszczone w dzienniczku dane są zawsze aktualne, ponieważ pochodzą wprost ze szkolnego dziennika elektronicznego. Aby uzyskać dostęp do tych informacji, należy skorzystać z komputera podłączonego do internetu.

## <span id="page-3-2"></span>**Dodatkowe informacje**

Aby zalogować się do *Dzienniczka elektronicznego* może zobaczyć dodatkowe informacje. W tym celu na stronie głównej należy kliknąć na znajdujący się u góry okna adres e-mail.

Zapisane w systemie informacje zawierają:

Odwiedziny – w widoku tym użytkownik może dowiedzieć się, kiedy ostatnio logował się do systemu i ile razy łącznie odwiedzał system.

**Uwaga** W programie został zastosowany mechanizm zabezpieczający przed zbyt częstymi próbami logowania, np. w przypadku gdy następują one w odstępie 3 sekund od siebie. W takiej sytuacji, mimo podania poprawnego hasła, nie jest możliwe zalogowanie się do systemu, ponieważ można przyjąć, że użytkownik tak często się nie loguje. Nieudane logowania, ich daty i godziny widoczne są w historii logowania, dzięki czemu użytkownik ma możliwość odkrycia prób włamania się na jego konto.

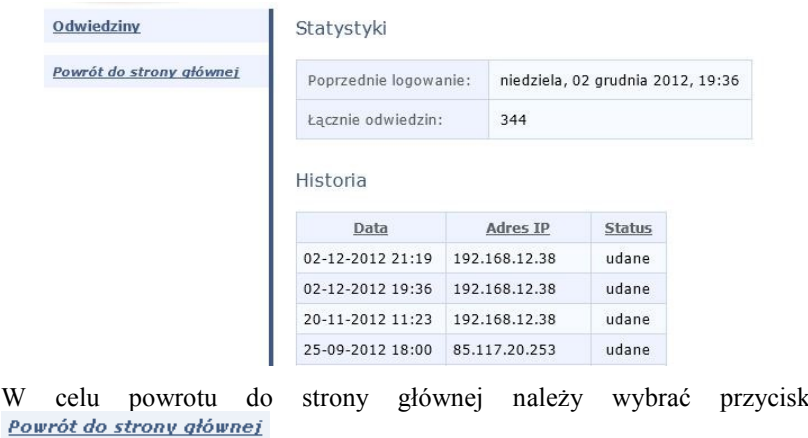

## <span id="page-4-0"></span>**Charakterystyka dzienniczka**

Dzienniczek składa się z następujących zakładek:

- Start;
- Komunikaty;
- Informacje o uczniu:
	- o Oceny;
	- o Frekwencja;
	- o Uwagi i osiągnięcia;
	- o Dane ucznia;
- Organizacja zajęć:
	- o Plan lekcji;
	- o Lekcje;
	- o Nauczyciele;
- Prace:
	- o Zadania;
- SMS.

#### <span id="page-5-0"></span>**Start**

Po zalogowaniu się do dzienniczka wyświetla się ekran startowy, zawierający wszystkie informacje z ostatnich dni, które dotyczą ucznia. Widok ten podsumowuje też informacje zgromadzone na innych zakładkach.

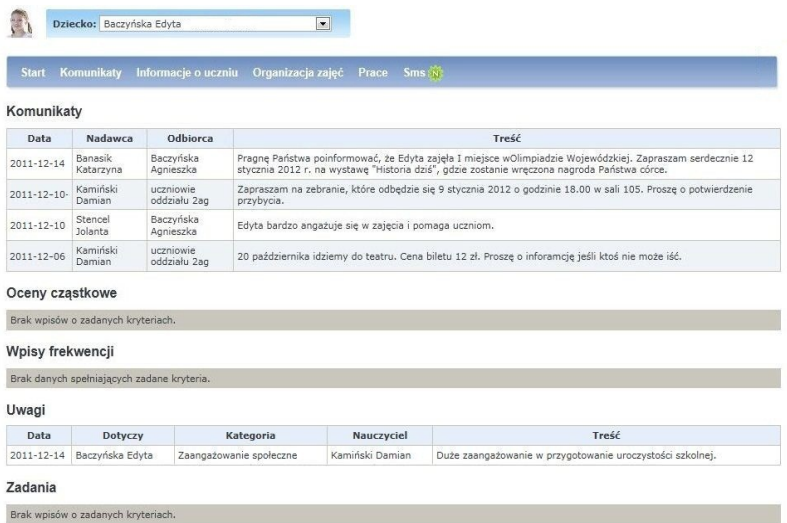

Można tu również wskazać dziecko, o którym informacje mają zostać zaprezentowane.

**Uwaga** W przypadku ucznia klas 1-3 ocena może być przedstawiona w postaci ikony.

#### <span id="page-5-1"></span>**Komunikaty**

Na zakładce są prezentowane komunikaty przesłane przez wychowawcę lub innych nauczycieli.

Komunikaty mogą być:

- indywidualne skierowane bezpośrednio do wybranego rodzica/opiekuna lub ucznia;
- oddziałowe skierowane do wszystkich rodziców/opiekunów bądź uczniów danego lub wszystkich oddziałów.

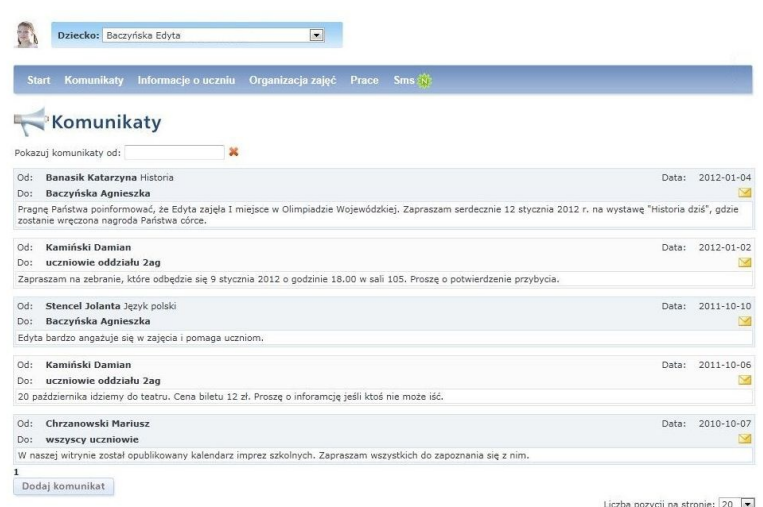

Również rodzice oraz uczeń mogą wysłać nowy komunikat lub odpowiedzieć na komunikat otrzymany do nauczyciela.

**Uwaga** Uczeń nie widzi komunikatów otrzymanych od nauczycieli ani przesłanych przez rodziców do nauczycieli, z kolei rodzice widzą wszystkie komunikaty przesłane przez swoje dziecko do nauczycieli.

Aby dodać nowy komunikat, należy nacisnąć przycisk Dodaj komunikat , natomiast w przypadku wysyłania odpowiedzi na otrzymany komunikat należy wybrać przycisk  $\blacksquare$ . W wyświetlonym oknie trzeba wskazać nauczyciela, do którego ma być wysłany komunikat, oraz wpisać treść komunikatu,

a następnie kliknąć przycisk Akceptuj

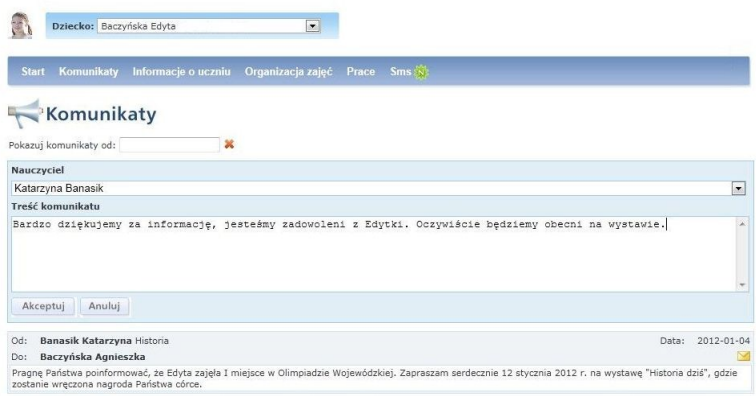

Wysłany komunikat będzie widoczny na stronie i w każdej chwili można go edytować poprzez wybranie przycisku .

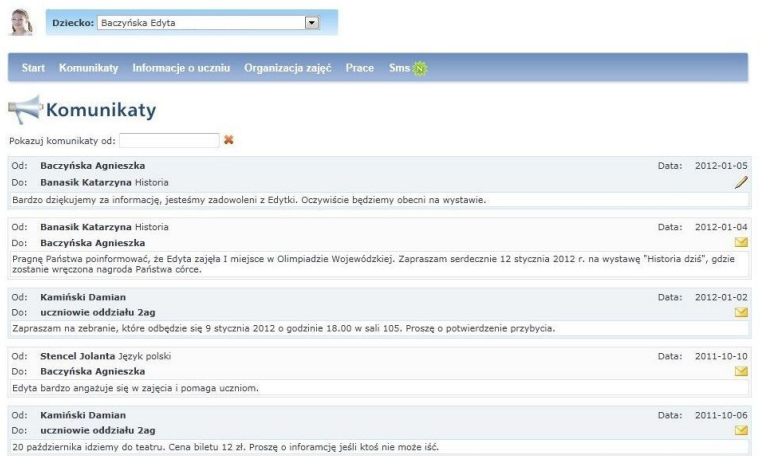

#### <span id="page-7-0"></span>**Informacje o uczniu**

W menu Informacje o uczniu znajdują się następujące opcje:

- Oceny;
- Frekwencja;
- Uwagi i osiągnięcia;
- Dane ucznia.

#### **Oceny**

Na zakładce Oceny istnieje możliwość wybrania informacji o ocenach zbiorczo oraz szczegółowo, a także informacji o egzaminach.

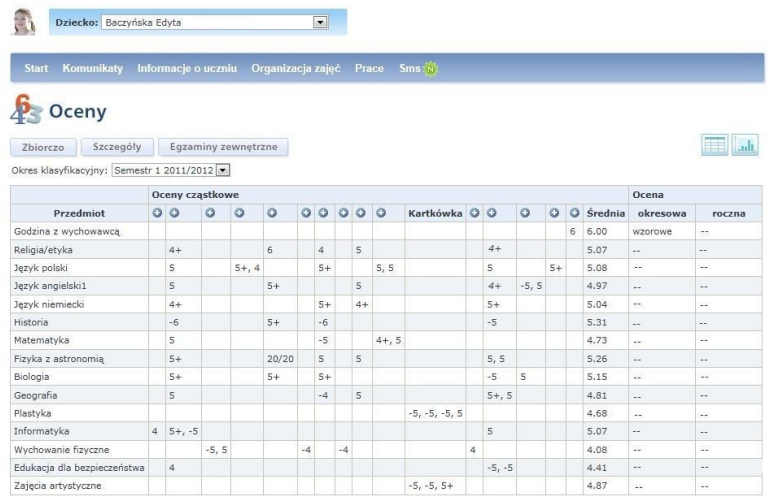

Podstawowy widok ocen zbiorczo zawiera tabelę ocen cząstkowych, okresowych i rocznych za wybrany okres klasyfikacyjny. Widok ten uwzględnia też średnią ucznia z danego przedmiotu. Aby sprawdzić, za co została wystawiona dana ocena, wystarczy kliknąć przycisk $\bullet$ .

**Uwaga** Ocena cząstkowa, która jest przedstawiona w tabeli w postaci punktów (np. 18/20) oznacza, że uczeń z danego zadania zdobył 18 punktów na 20 możliwych do zdobycia. Ocena cząstkowa, która nie jest liczona do średniej, jest w tabeli wyróżniona kursywą (np. *4+*).

W przypadku ucznia klas 1-3 ocena może być przedstawiona: według tradycyjnej skali ocen, jako ocena opisowa lub jako ikona (każdej z ocen jest przyporządkowana odpowiednia ikona / obrazek). Oprócz zadań przedstawione są również kategorie i podkategorie zadań, z których uczeń uzyskał ocenę.

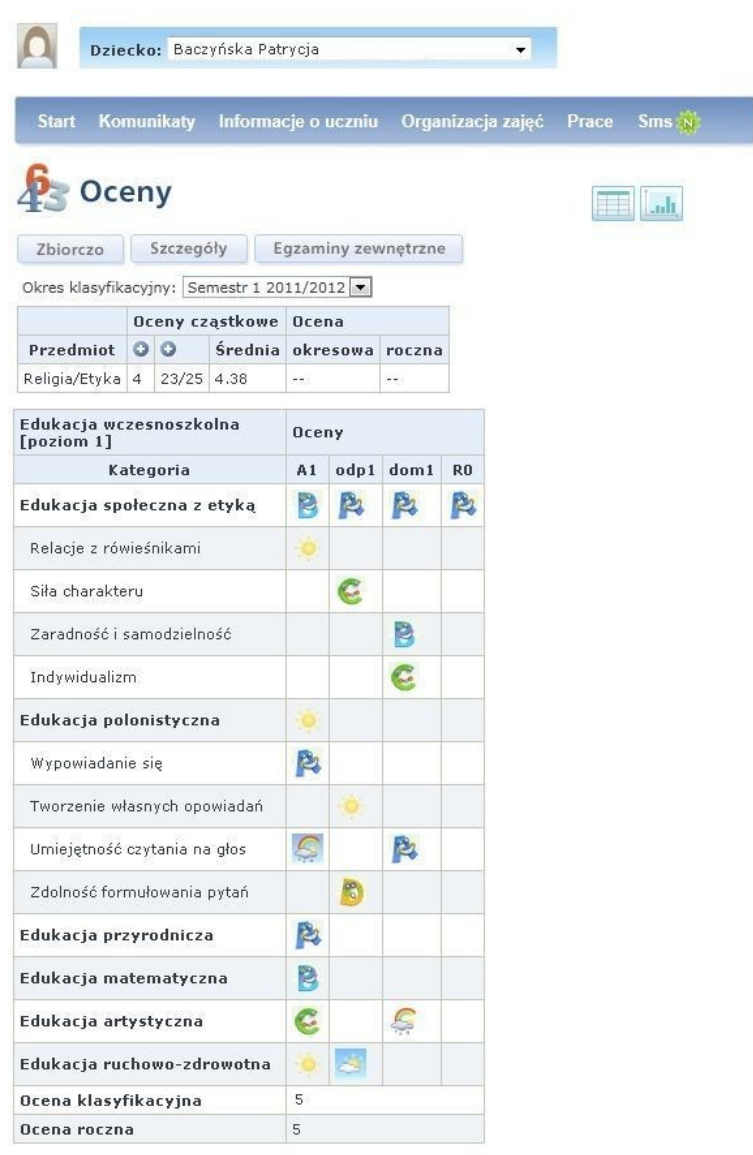

w formie wykresu.

Naciśnięcie przycisku **w przedstawi** średnie ocen z przedmiotów

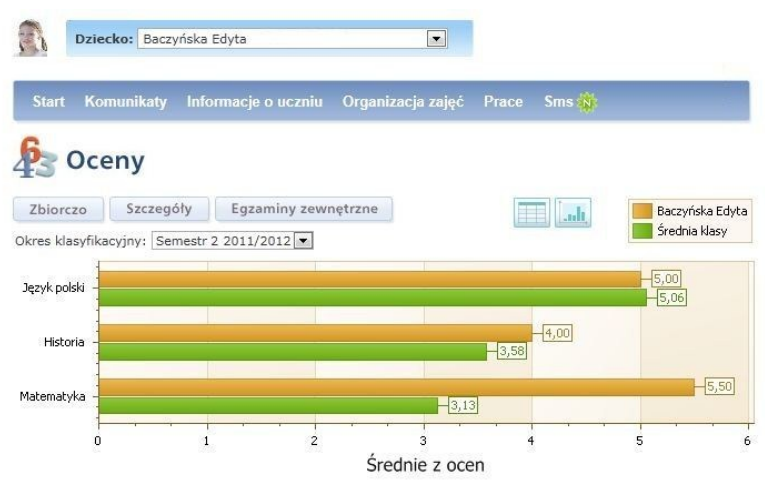

**Uwaga** W celu powrotu do widoku ocen w formie tabeli można nacisnąć przycisk lub przycisk <sup>Zbiorczo</sup>

Na wykresie nie są uwzględniane oceny opisowe oraz oceny przedstawiane w formie ikon.

Istnieje też możliwość uzyskania szczegółowej informacji o ocenach z uwzględnieniem, kiedy dana ocena została wystawiona, z jakiego przedmiotu, za jakie zadanie i jaką ma wagę. W tym celu należy wybrać przycisk Szczegóły

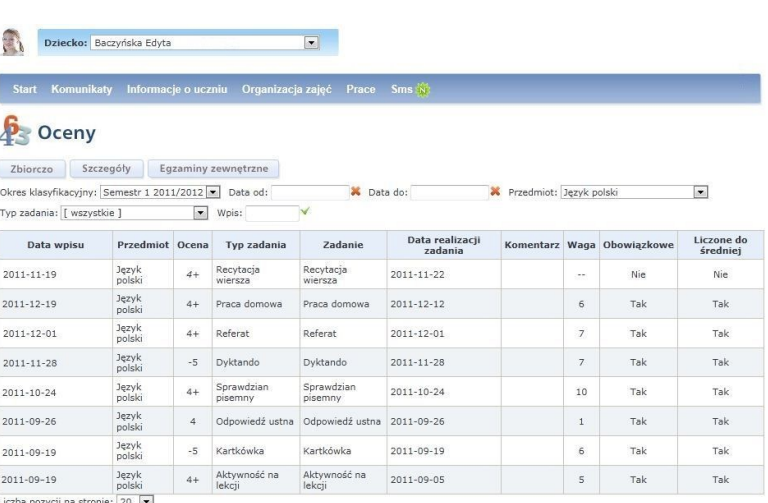

W przypadku uczniów klas 1-3 oceny mogą zostać przedstawione w postaci ikony.

W tabeli znajdują się również informacje o tym, czy zadanie, z którego wystawiono ocenę jest obowiązkowe oraz czy wystawiona ocena liczona jest do średniej.

W celu łatwiejszego wyszukania potrzebnych informacji można użyć dostępnych na tej zakładce filtrów.

Informacje na temat egzaminów dostępne są po kliknięciu przycisku Egzaminy zewnętrzne .

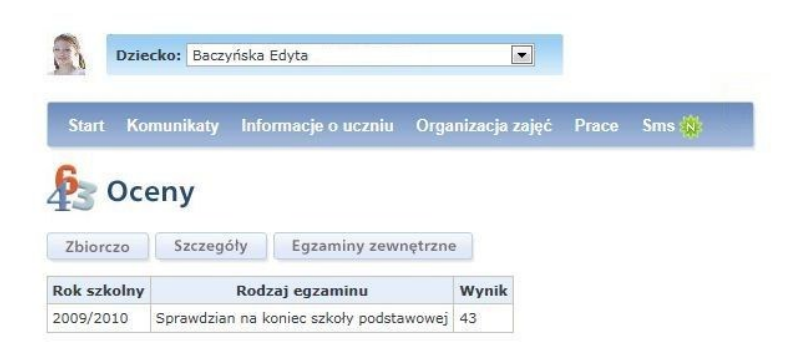

#### **Frekwencja**

Na zakładce Frekwencja podstawowy widok frekwencji zostaje przedstawiony w formie zbiorczej, gdzie prezentowana jest obecność ucznia na lekcjach w danym tygodniu lub też miesiącu. Nieobecności bądź spóźnienia są wyróżniane kolorem.

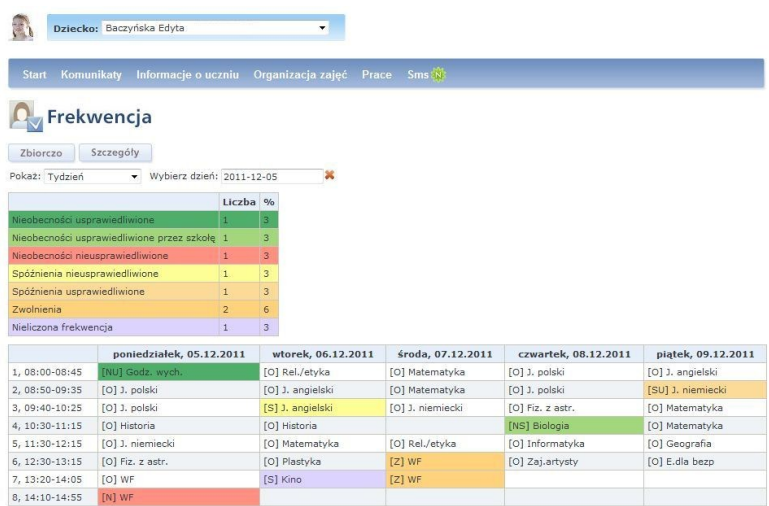

Wpis wyróżniony jako Nieliczona frekwencja oznacza, że dotyczy on takiego wydarzenia (np. wyjścia do kina), dla którego sprawdzana jest frekwencja, jednak nie jest ona uwzględniana w statystykach.

Istnieje też możliwość uzyskania szczegółowej informacji o frekwencji. W tym celu należy kliknąć przycisk szczegóły

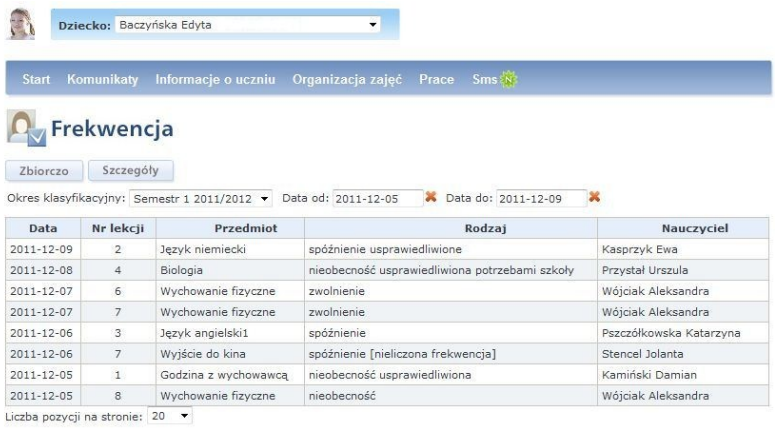

#### **Uwagi i osiągnięcia**

Na zakładce, po kliknięciu przycisku Uwagi, prezentowane są uwagi dotyczące ucznia oraz grupy.

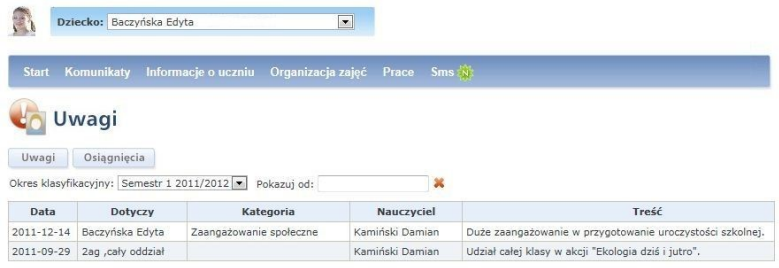

Kliknięcie przycisku **Osiągnięcia** pozwala przejrzeć informacje o osiągnięciach ucznia. Zakładka zawiera też informacje o rodzaju osiągnięcia, prezentuje jego opis, jak również wskazuje, czy będzie ono umieszczone na świadectwie szkolnym.

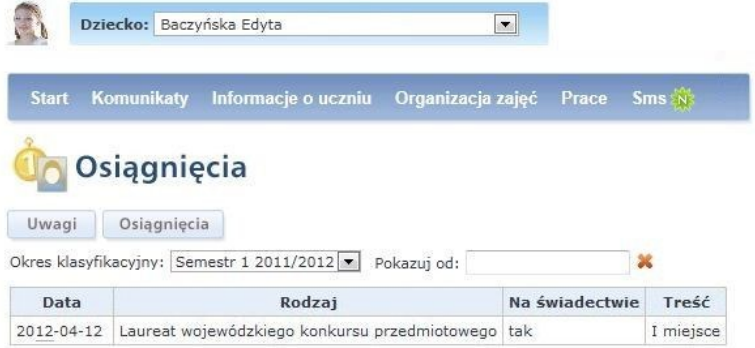

#### **Dane ucznia**

Są tutaj wyświetlane podstawowe dane teleadresowe ucznia, których poprawność mogą zweryfikować rodzice.

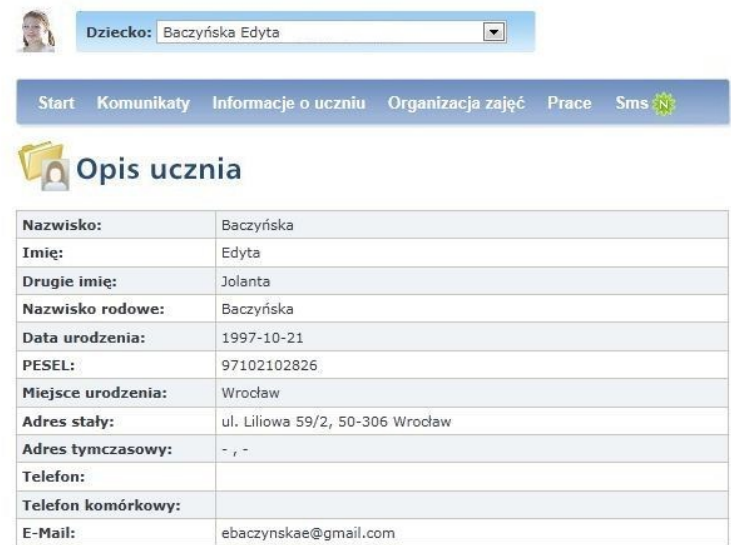

#### <span id="page-14-0"></span>**Organizacja zajęć**

W menu Organizacja zajęć znajdują się następujące opcje:

- Plan lekcji;
- Lekcje;
- Nauczyciele.

#### **Plan lekcji**

Na zakładce wyświetlany jest plan lekcji ucznia na dany tydzień lub dowolny inny wskazany przez użytkownika. Lekcje, które się jeszcze nie odbyły oznaczone są szarą czcionką i kursywą. Lekcje przeprowadzone oznaczone są czarną czcionką.

**Uwaga** W tabeli planu lekcji umieszczane są informacje o dniach wolnych od pracy (np. Trzech Króli). Mogą być również wyświetlane informacje o feriach i przerwach świątecznych oraz dodatkowych dniach wolnych (o ile takie dane zostały wprowadzone przez szkołę).

#### **Lekcje**

Można tutaj zobaczyć, jakie tematy były omawiane na lekcjach. W celu łatwiejszego wyszukania potrzebnych informacji można użyć dostępnych na tej zakładce filtrów.

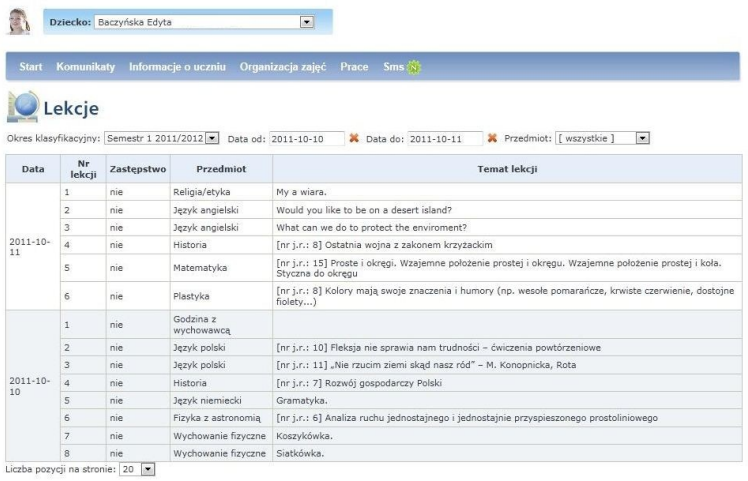

#### **Nauczyciele**

Na zakładce jest prezentowana lista nauczycieli, którzy uczą wybranego ucznia.

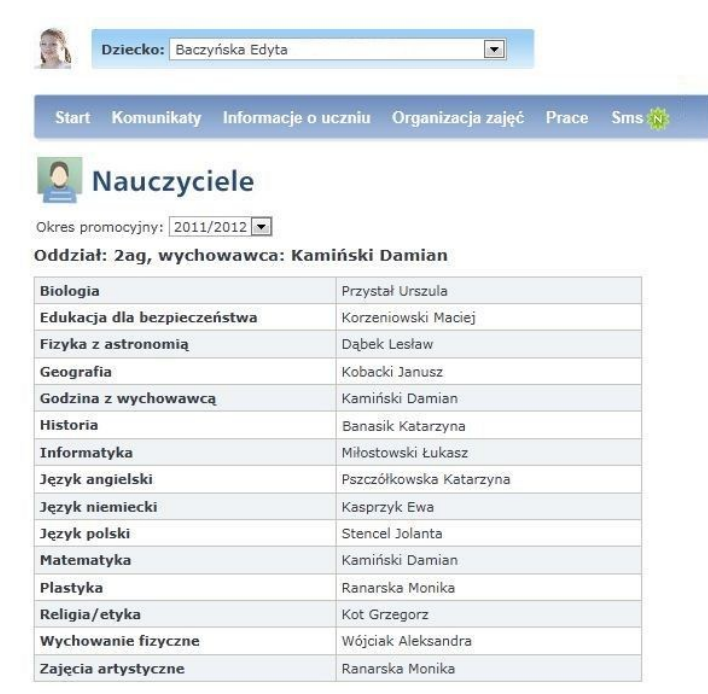

#### <span id="page-16-0"></span>**Prace**

Po wyborze z menu głównego opcji Prace można przejść na zakładkę Zadania.

#### **Zadania**

Zakładka prezentuje zapowiedziane oraz zrealizowane zadania z danego przedmiotu. W łatwy sposób można sprawdzić, kiedy odbędą się np. zapowiedziane sprawdziany czy też inne typy zadań.

Po wybraniu w filtrze Status zadania pozycji zaplanowane wyświetlone zostaną tylko zaplanowane zadania. Wskazanie pozycji minione spowoduje wyświetlenie tych zadań, które zostały już wykonane.

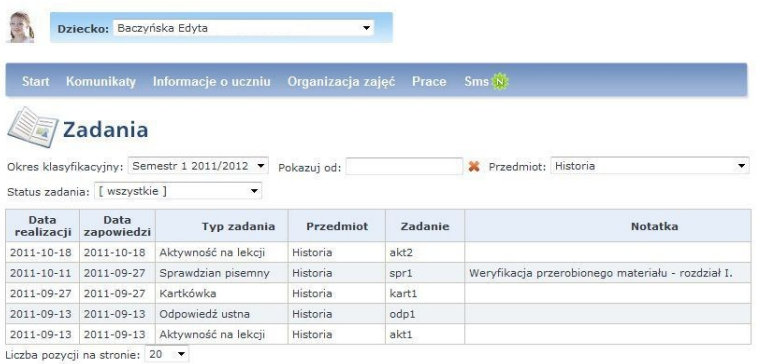

#### <span id="page-17-0"></span>**SMS**

Na ostatniej zakładce można uaktywnić usługę powiadamiania wiadomością SMS lub e-mail o ocenach, komunikatach i uwagach. W przypadku usługi SMS istnieje dodatkowa opcja powiadamiania o nieobecności dziecka w szkole.

Aby uaktywnić usługę SMS, należy kliknąć  $\frac{1}{n}$  **Sms** a nastepnie:

- 1. Z telefonu, na który mają przychodzić powiadomienia o nieobecności, wysłać SMS o treści EDZIENNIK pod numer:
	- a. 7668 (koszt 6 PLN + VAT/7,38 PLN z VAT) za pakiet 14 wiadomości SMS, lub
	- b. 7968 (koszt 9 PLN + VAT/11,07 PLN z VAT) za pakiet 29 wiadomości SMS.

W odpowiedzi zostanie przesłany SMS informujący o doładowaniu konta.

- 2. Na zakładce SMS zaznaczyć pole Aktywna usługa SMS.
- 3. W części Ustawienia usługi SMS podać numer telefonu, z którego wysłano wiadomość SMS.
- 4. Kliknąć przycisk Odśwież

W polu Stan konta usługi SMS zostanie wyświetlona informacja o liczbie dostępnych dla podanego numeru telefonu wiadomości SMS.

- 5. Następnie w części Ustawienia wiadomości zaznaczyć pole o nieobecności dziecka w szkole.
- 6. Jeżeli na podany numer telefonu mają być wysyłane również inne raporty, należy w polu Chcę otrzymywać raport SMS zawierający: zaznaczyć

wybrane lub wszystkie elementy (oceny, frekwencje, komunikaty, uwagi).

- 7. Następnie należy określić, jak często ma być wysyłany raport.
- 8. Aby zapisać ustawienia, należy kliknąć przycisk <sup>Zapisz ustawienia</sup>

Rodzice korzystający z usługi będą powiadamiani o nieobecności dziecka na lekcji. Pod podany numer telefonu zostanie dostarczona wiadomość o treści np. "UONET informuje: uczeń Edyta Baczyńska – nieob. na lekcji 4 w dniu: 2011-09-06".

**Uwaga** Rodzic otrzymuje informację tylko o pierwszej nieobecności dziecka na lekcji w danym dniu.

Informacja o wysłanych w ramach usługi wiadomościach SMS jest dostępna na stronie *Dzienniczka* w tabeli Rejestr wysłanych wiadomości SMS.

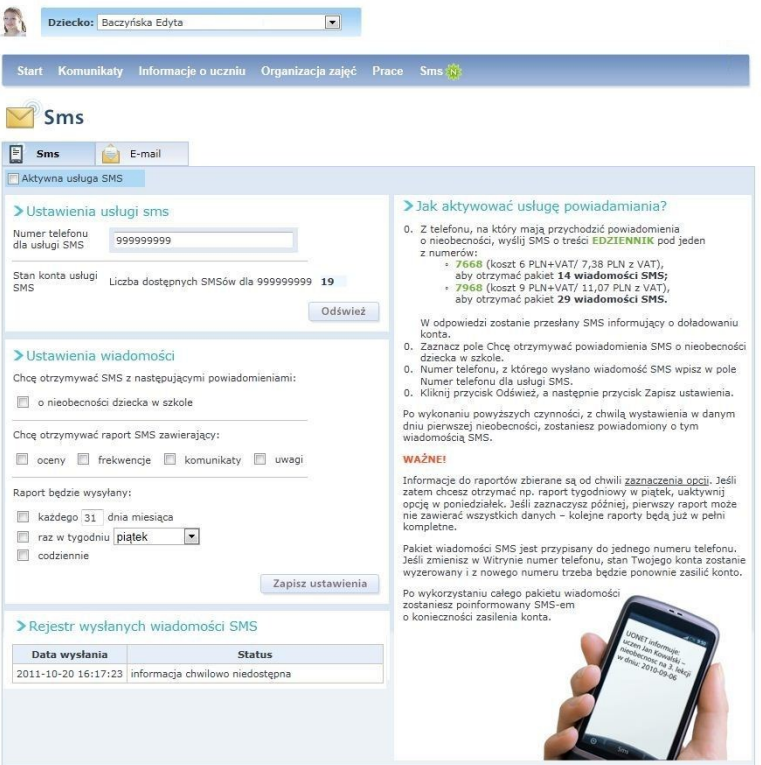

Aby uaktywnić usługę powiadamiania wiadomością e-mail, należy kliknąć

E-mail , a następnie:

- 1. Zaznaczyć pole Aktywna usługa e-mail.
- 2. W części Ustawienia wiadomości zaznaczyć jakiego rodzaju powiadomienia mają być wysyłane (można zaznaczyć wybrane lub wszystkie opcje).

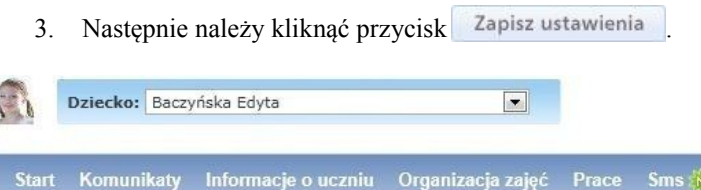

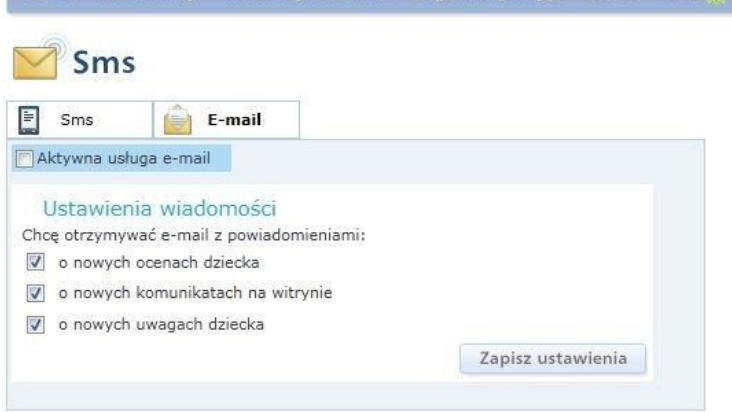

Rodzice korzystający z usługi będą powiadamiani (w zależności od wybranej opcji) o nowych ocenach, komunikatach bądź uwagach. Pod podany (w szkole) adres e-mail zostanie dostarczona wiadomość o treści np.

"Witamy serdecznie!

W dzienniku UONET pojawiła się nowa ocena z przedmiotu J. polski dla ucznia Edyta Baczyńska. Aby ją sprawdzić, należy zalogować się do witryny rodzica UONET.

lub

W dzienniku UONET pojawiła się nowa uwaga od Stencel Jolanta dla ucznia Edyta Baczyńska. Aby ją odczytać, należy zalogować się do witryny rodzica UONET.

lub

W dzienniku UONET pojawił się nowy komunikat od Stencel Jolanta. Aby go odczytać, należy zalogować się do witryny rodzica UONET.

Pozdrawiamy

UONET – system uczniowski firmy VULCAN"

### <span id="page-20-0"></span>**Drukowanie zawartości witryny**

*Dzienniczek elektroniczny* została tak przygotowana, aby wszelkie wydruki jej stron mogły być sporządzone bezpośrednio za pomocą funkcji drukowania, w jaką wyposażono przeglądarkę internetową.

## <span id="page-20-1"></span>**Zakończenie pracy z witryną**

Po zakończeniu pracy należy wylogować się z *Dzienniczka* poprzez wybranie przycisku <sup>29</sup> Wylogui się